# **Écouter un livre audio numérique sur un ordinateur, une tablette ou un smartphone (Apple ou Android)**

## Table des matières

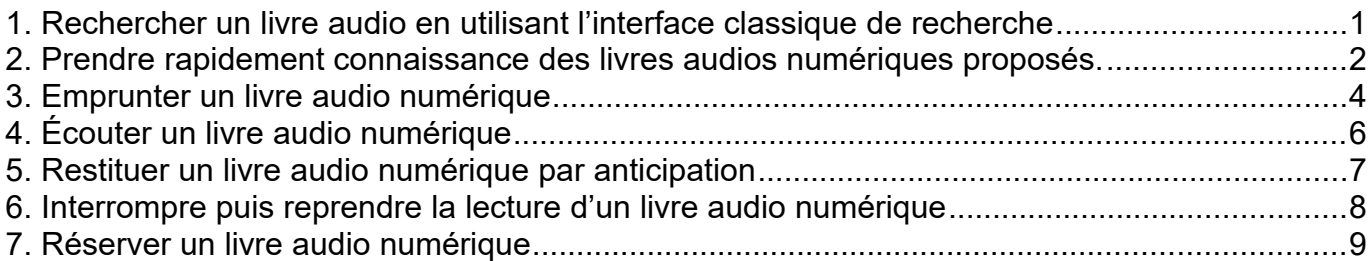

Parmi les livres numériques proposés par la Médiathèque départementale de la Drôme **et que vous pouvez emprunter** (source Dilicom (PNB), il y a très majoritairement **des livres à lire** et à télécharger sur différents matériels, mais il existe aussi **des livres à écouter**, il s'agit de livres audio numériques.

Pour l'instant **ces «livres à écouter» ne sont pas téléchargeables sur votre matériel,** ils peuvent seulement être écoutés, **en streaming,** lorsque votre appareil est connecté à internet**.**

Comme les autres documents numériques, ces livres audio sont aussi protégés par des logiciels (DRM) qui préservent les droits d'auteurs et permettent de faire respecter les usages autorisés par les éditeurs. Pour simplifier leur usage, et comme il s'agit d'une offre de streaming, la société Dilicom impose un outil de lecture audio capable de lire ces livres audio numériques protégés.

A partir de nos différents portails ou directement sur notre site dédié aux ressources numériques

### <https://mediatheque.ladrome.fr/numerique>

Vous pouvez : rechercher, emprunter et écouter des livres audio numériques. Voici donc un moyen différent et complémentaire pour découvrir des livres et des auteurs, pour tous les publics.

## <span id="page-0-0"></span>**1. Rechercher un livre audio en utilisant l'interface classique de recherche**

Le plus simple et de vous authentifier sur notre portail avant même de rechercher un document.

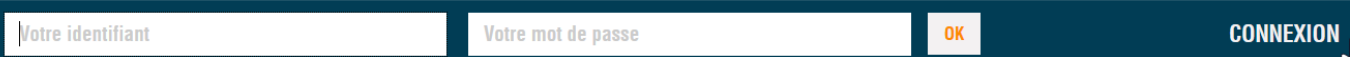

**Cliquer** en haut à gauche sur le bouton **« Connexion »** puis saisir son identifiant et son mot de passe

Si vous souhaitez savoir si un titre d'un auteur en particulier est disponible sous la forme d'un « livre audio numérique »,

**« Saisir »** votre recherche dans la fenêtre proposée

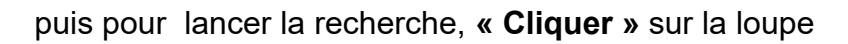

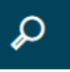

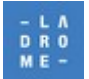

les résultats s'affichent :

**« Cliquer »** sur la facette **« Source»** pour sélectionner **« Dilicom (PNB) »** 

puis **« Cliquer »** sur la facette « **Type de document »** pour sélectionner **« Livre audio numérique »**

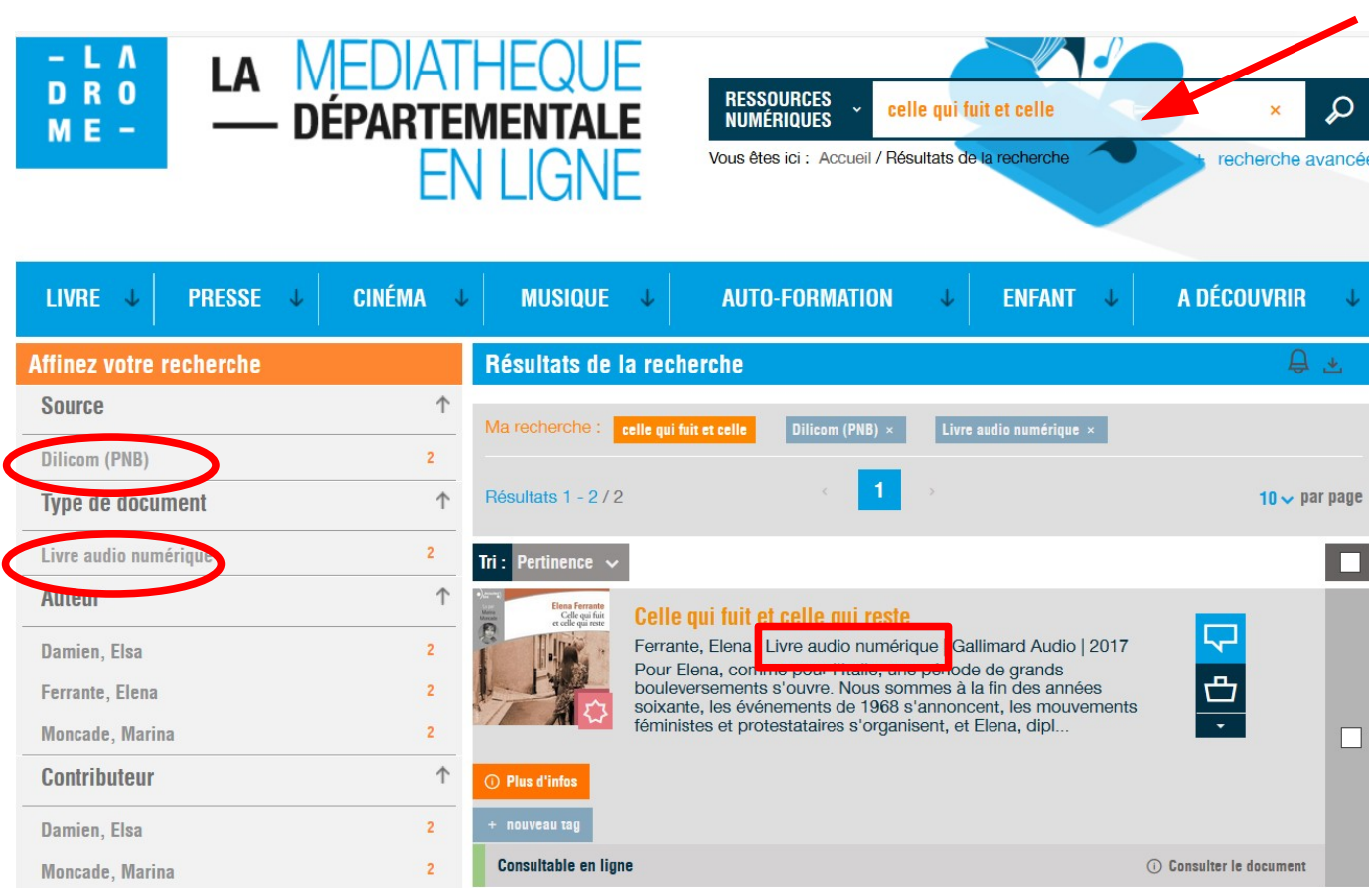

Une notice succincte s'affiche qui indique qu'il s'agit d'un livre audio numérique

## <span id="page-1-0"></span>**2. Prendre rapidement connaissance des livres audios numériques proposés.**

Si vous souhaitez découvrir les livres audios numériques proposés et feuilleter notre catalogue :

Se rendre à la page [« Livre »](https://mediatheque.ladrome.fr/numerique/livre.aspx) du site numérique, il suffit à partir de la page d'accueil de cliquer sur le bouton **«Livre »**

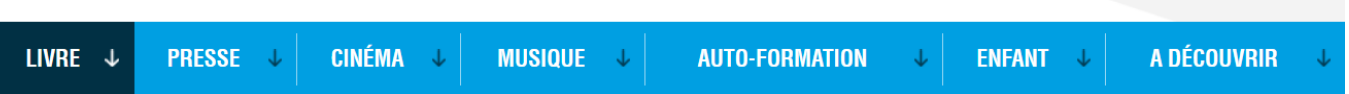

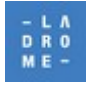

la page s'affiche :

**« Utiliser »** l'ascenseur de cette page, et repérer l'encart : **« Des Livres à écouter : tous les livres audio numériques »**

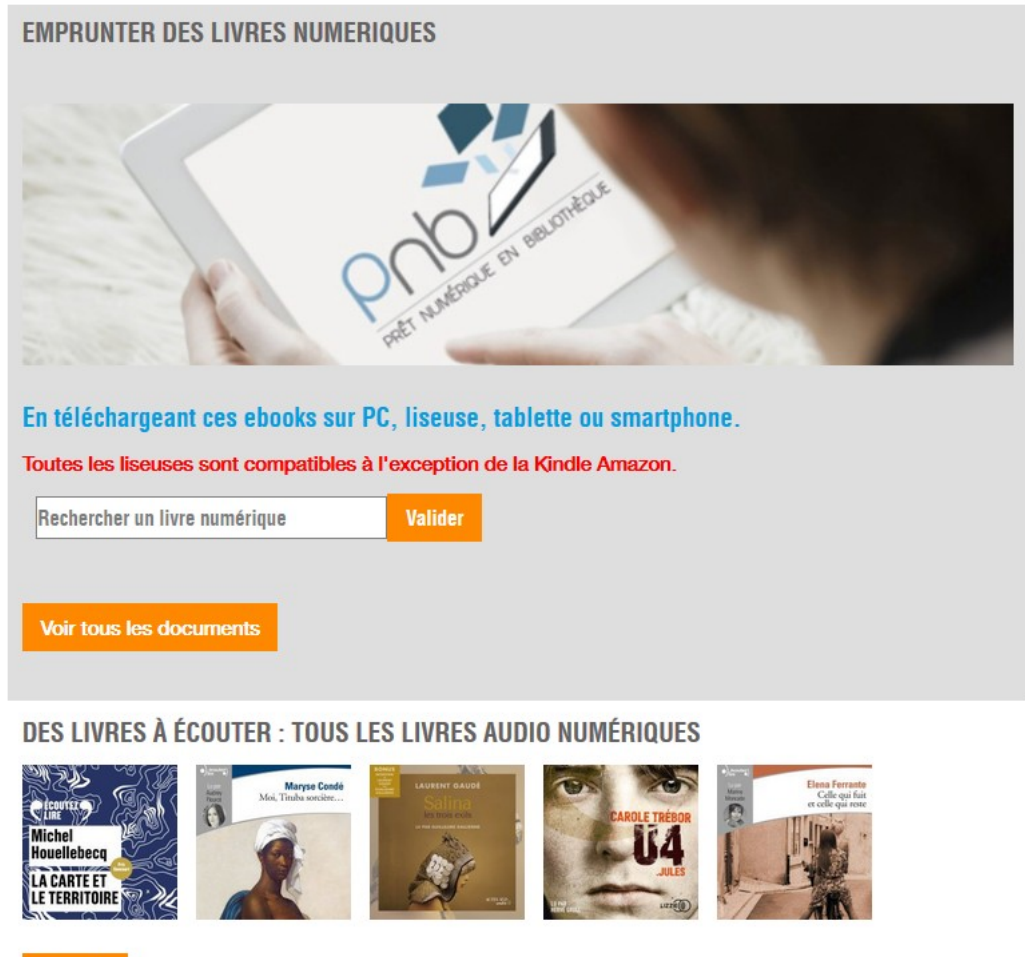

### **« Cliquer »** sur le bouton « **Tout voir »**

**Tout voir** 

**« Utiliser »** ensuite les facettes de votre choix pour affiner votre recherche, ou **« feuilleter »** les résultats de recherche, page par page....

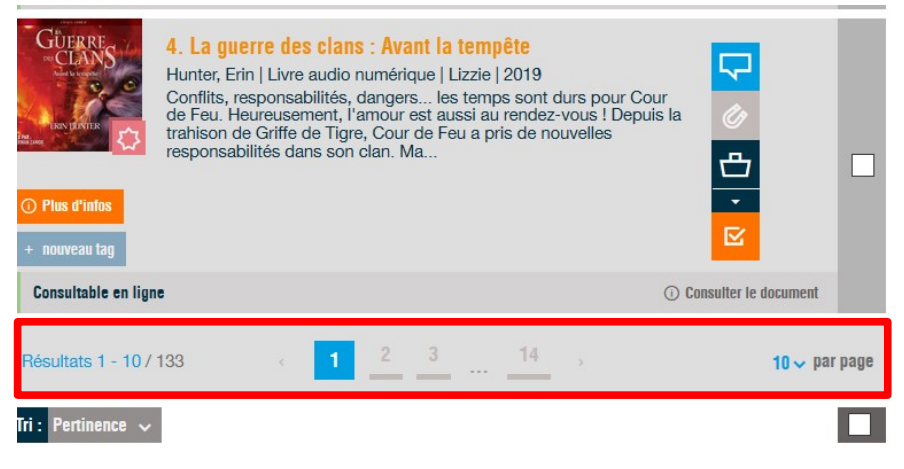

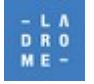

 $\tilde{\epsilon}$ 

## <span id="page-3-0"></span>**3. Emprunter un livre audio numérique**

Une fois le titre choisi : par exemple :

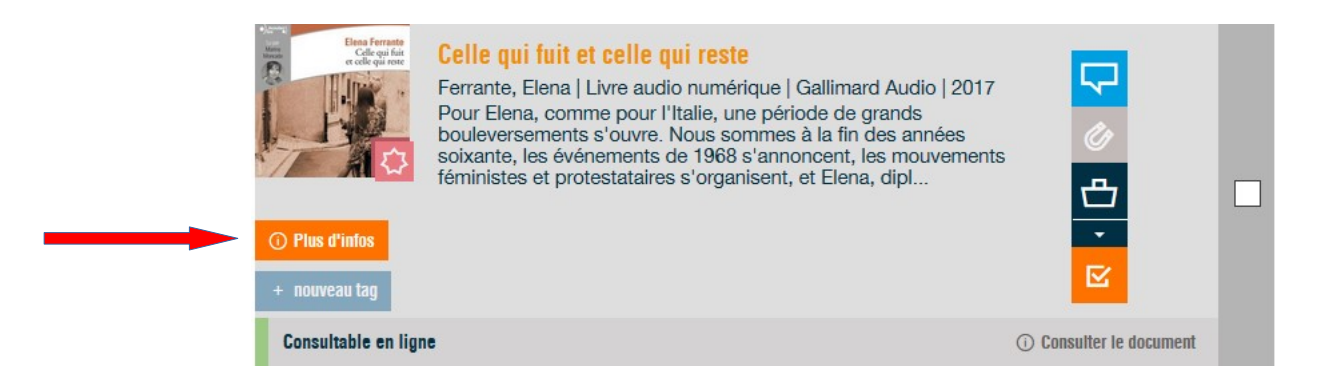

**« Cliquer »** sur le bouton **« Plus d'infos »** pour faire apparaître la notice complète :

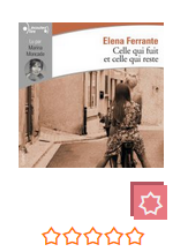

0 avis

#### Celle qui fuit et celle qui reste Livre audio numérique de Ferrante, Elena

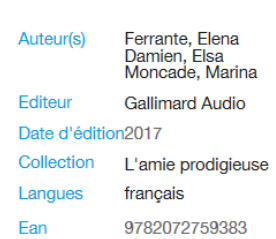

Pour Elena, comme pour l'Italie, une période de grands bouleversements s'ouvre. Nous sommes à la fin des années soixante, les événements de 1968 s'annoncent, les mouvements féministes et protestataires s'organisent, et Elena, diplômée de l'École normale de Pise et entourée d'universitaires, est au premier rang. Même si les choix de Lila sont radicalement différents, les deux jeunes femmes sont toujours aussi proches, une relation faite d'amour et de haine, telles deux sours qui se ressembleraient trop. Et, une nouvelle fois, les circonstances vont les rapprocher, puis les éloigner, au cours de cette tumultueuse traversée des années soixante-dix. Celle qui fuit et celle qui reste n'a rien à envier à ses deux prédécesseurs. À la dimension historique et intime s'ajoute même un volet politique, puisque les dix années que couvre le roman sont cruciales pour l'Italie, un pays en transformation, en marche vers la modernité. Marina Moncade met en voix un texte qui oscille entre férocité et tendresse, et nous replonge avec délice dans cette saga prodigieuse.

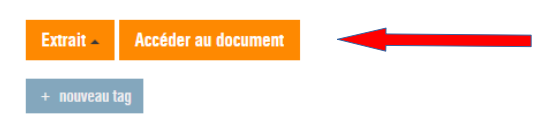

### **« Cliquer »** ensuite sur le bouton **« Accéder au document »**

Le système va vérifier en fonction de la quantité de livres numériques déjà empruntés et de ceux empruntés dans le mois si un emprunt est encore possible

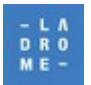

•

Si cela est possible l'emprunt sera autorisé et le bouton **« Écouter »** sera proposé ( il n'y a pas de téléchargement possible). L'écoute sera possible si un accès internet est opérationnel sur le matériel utilisé.

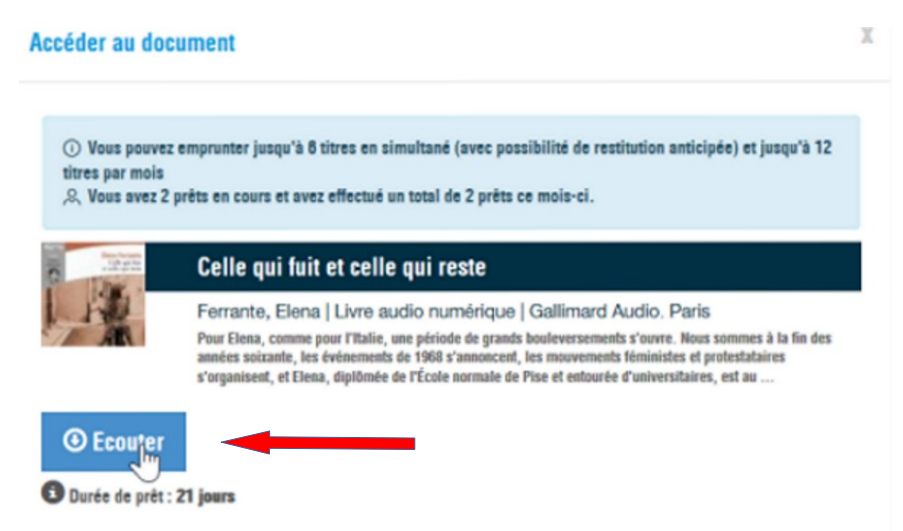

### **« Cliquer »** sur le bouton **« Écouter »**

**En fonction du distributeur/éditeur du livre audio concerné, un lecteur audio vous sera imposé.** 

**Attention : tous lecteurs proposés n'offrent pas la même richesse fonctionnelle.**

L'exemple ci-dessous présente **le lecteur le plus riche fonctionnellement.**

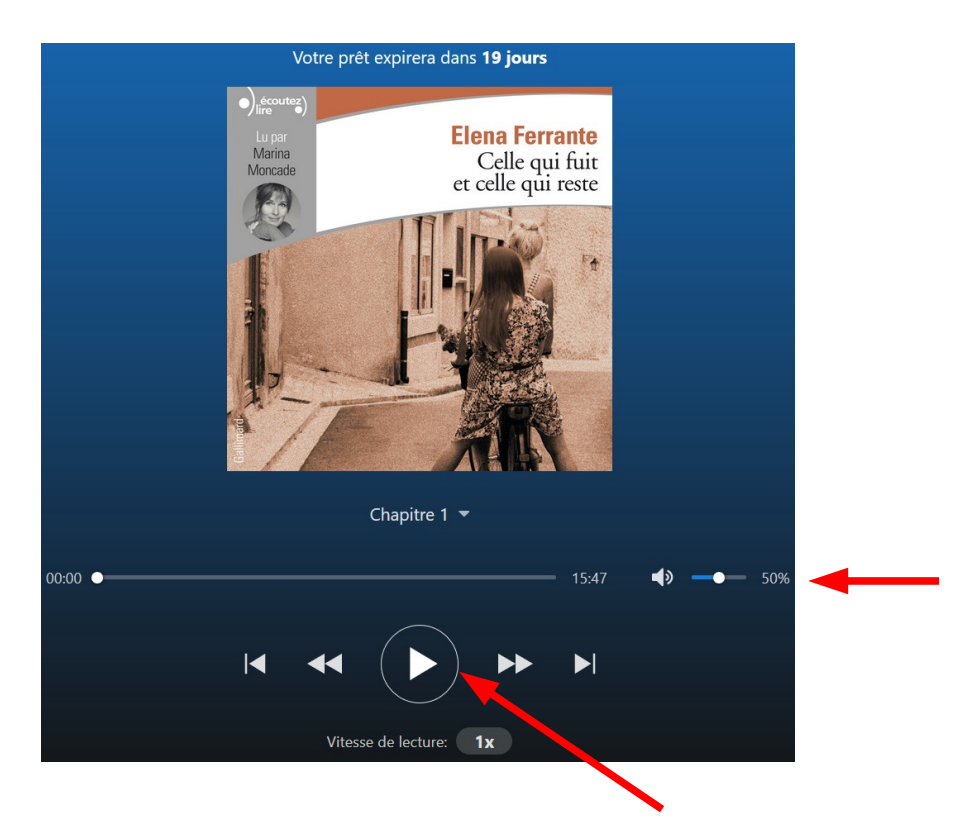

**« Cliquer »** sur ce bouton pour lancer la lecture et **« Régler »** le volume

Toutes les fonctionnalités décrites ci-dessous pour ce lecteur.

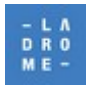

## <span id="page-5-0"></span>**4. Écouter un livre audio numérique**

Le lecteur propose différentes fonctionnalités

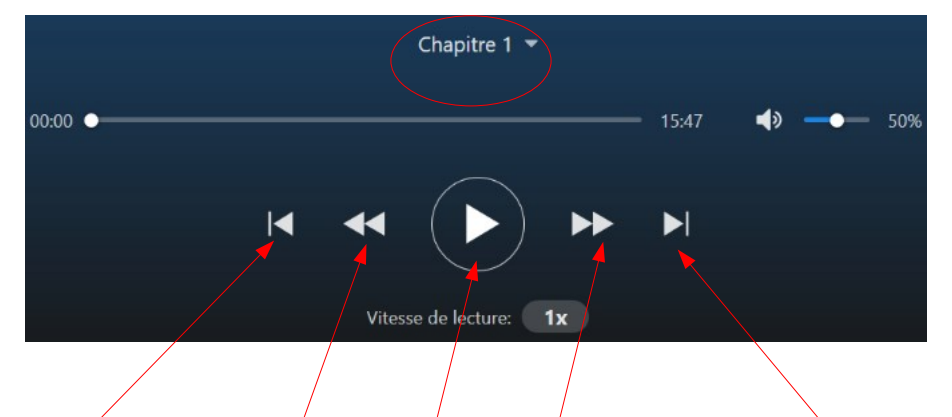

Chapitre précédent, Reculer de 30', Jouer(Écouter) , Avancer de 30 secondes, Chapitre suivant

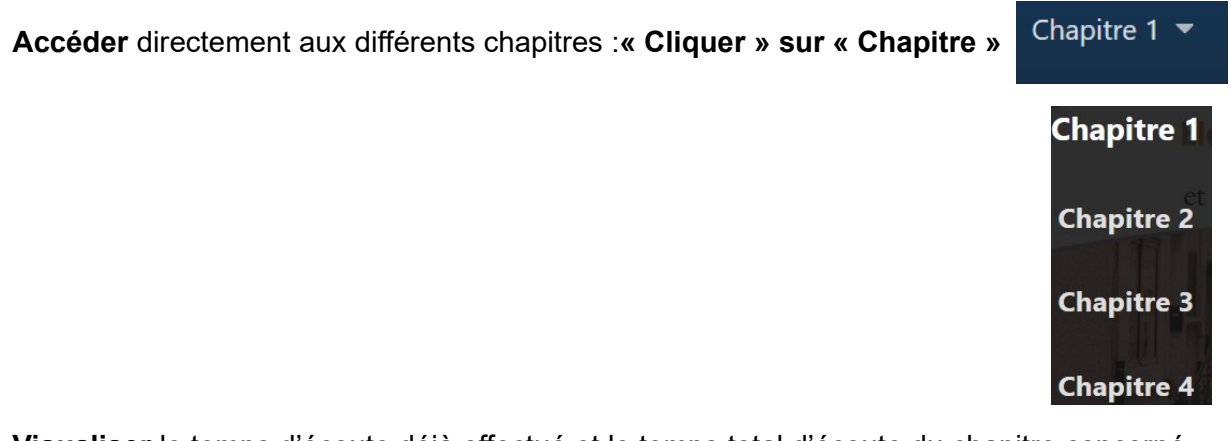

**Visualiser** le temps d'écoute déjà effectué et le temps total d'écoute du chapitre concerné

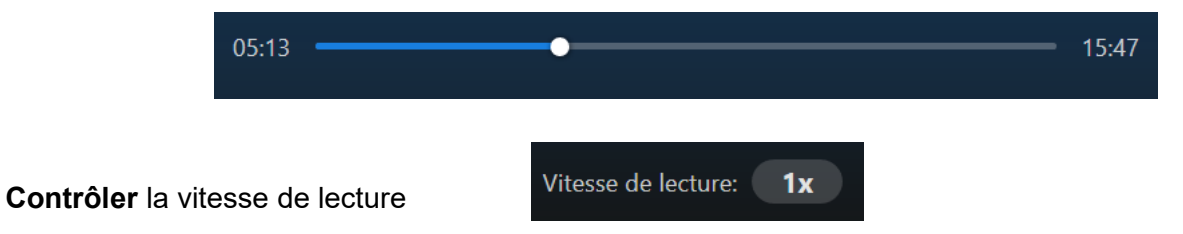

permet le cas échéant d'accéder ou de ralentir la vitesse : 3 valeurs 1X, 1,25 X et 1, 5

### **Pour information cet autre lecteur présente beaucoup moins de fonctionnalités**

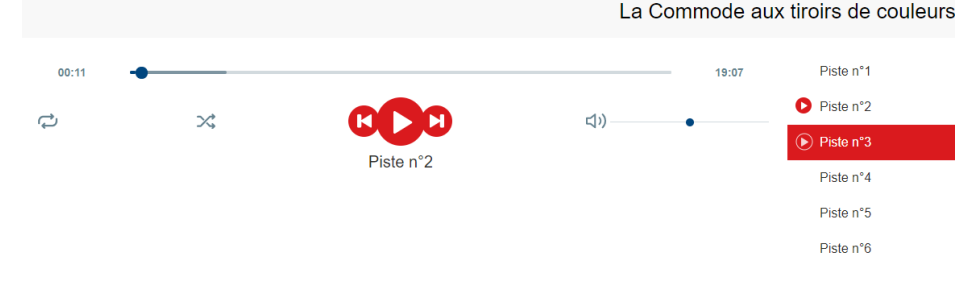

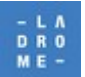

## <span id="page-6-0"></span>**5. Restituer un livre audio numérique par anticipation**

### **Cette fonction existe seulement pour le lecteur présenté ci-dessous**

Comme tous les autres livres numériques proposés par Dilicom PNB, au-delà de la durée de l'emprunt, le livre audio sera restitué automatiquement, mais vous pouvez dès que vous avez terminé son écoute le restituer pour permettre à ce livre d'être écouté par d'autres mais aussi pour vous permettre d'emprunter un autre document.

### **Lorsque le lecteur audio est ouvert**

**« Cliquer »** sur les 3 points affichés en haut et à droite du lecteur pour afficher le menu

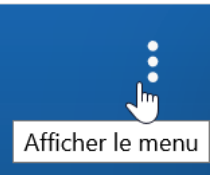

l'écran affiche **:**

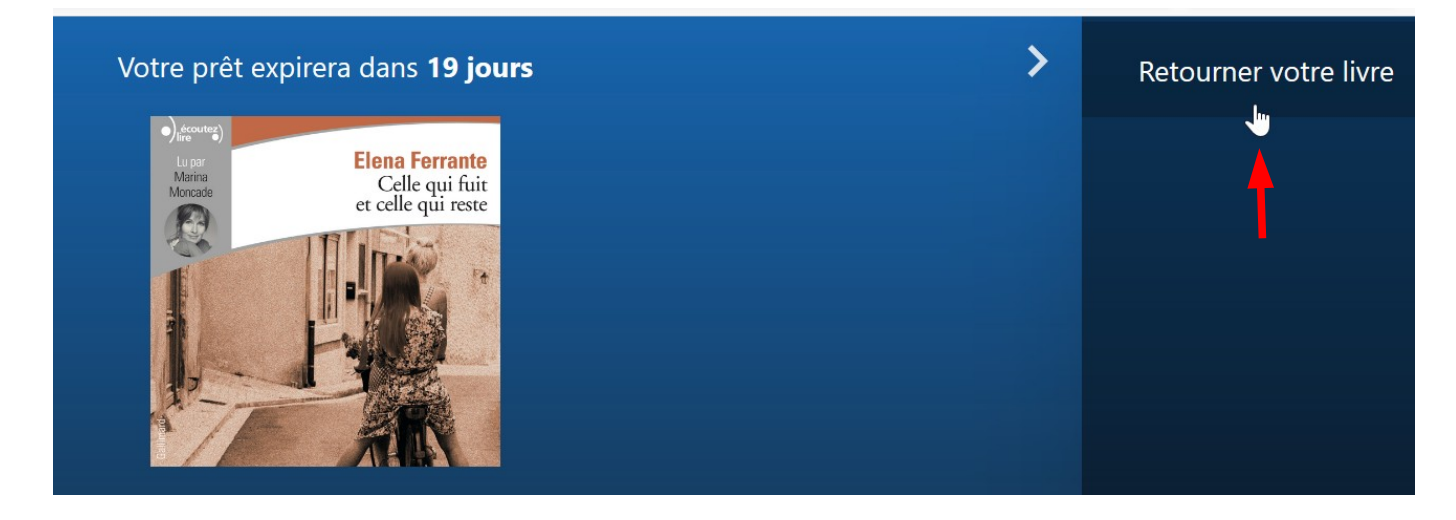

**« Cliquer »** alors sur « retourner votre livre pour le restituer

La Commode aux tiroirs de couleurs  $19:07$ Piste n°1  $00:11$ Piste n°2  $\vec{C}$  $\mathbf{x}$ <(1) ▶ Piste n°3 Piste n°2 Piste n°4 Piste n°5 Piste n°6

Cette possibilité n'existe pas dans le lecteur proposé par défaut pour tous les documents édités par **Audiolib.**

Une fois votre document écouté , il vous faudra attendre le retour automatique de ce document pour libérer une place sur votre compte d'emprunteur.

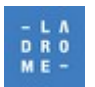

## <span id="page-7-0"></span>**6. Interrompre puis reprendre la lecture d'un livre audio numérique**

- Lorsque vous souhaitez interrompre votre lecture
- **« Cliquer »** sur le bouton central du lecteur pour mettre la lecture en pause

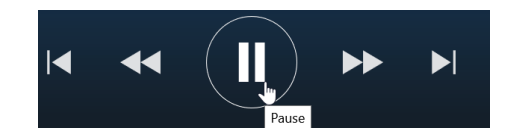

### **puis « Fermer » le lecteur,et « se déconnecter » de notre portail**

- Lorsque vous souhaitez reprendre votre écoute
- **« s'authentifier »** à nouveau sur notre portail et **« accéder »** à votre compte lecteur

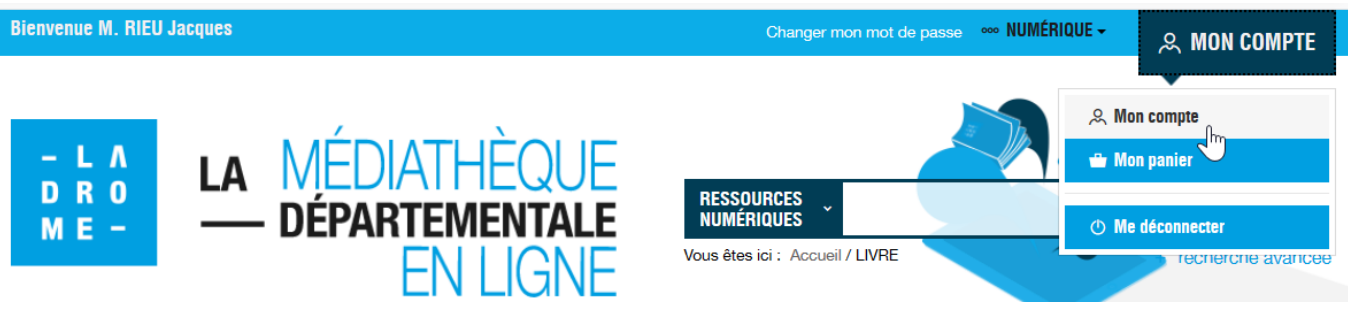

### « **Cliquer** » ensuite sur mon compte, puis sur **« Prêts numériques »**

### l'écran affiche : **MON COMPTE** Vos emprunts numériques **& PROFIL** ① Vous pouvez emprunter jusqu'à 6 titres en simultané (avec possibilité de restitution anticipée) et jusqu'à 12 titres par mois **N** CONTRIBUTIONS 2 Vous avez 3 prêts en cours et avez effectué un total de 3 prêts ce mois-ci. *M* PRÊTS NUMÉRIQUES *O* Vous pouvez réserver 1 titre en simultané. 2 Vous avez actuellement 0 réservation. Prêts Celle qui fuit et celle qui reste Ferrante, Elena | Livre audio numérique | Gallimard Audio. Paris Pour Elena, comme pour l'Italie, une période de grands bouleversements s'ouvre. Nous sommes à la fin des années soixante, les événements de 1968 s'annoncent, les mouvements féministes et protestataires s'organisent, et Elena, diplômée de l'École normale de Pise et entourée d'universitaires, est au Accéder au document Prolonger le prêt Date d'emprunt : 12 nov. 2020. Date de retour : 03 déc. 2020. Type d'accès : Téléchargement.

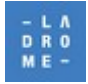

Pour reprendre votre lecture **« Cliquer »** sur le bouton **«Accéder au document »**  Le lecteur s'ouvre exactement à l'endroit où vous avez interrompu votre écoute.

A partir de cet écran un autre choix est possible qui vous permet de prolonger votre prêt si ce document n'est pas réservé.

## <span id="page-8-0"></span>**7. Réserver un livre audio numérique**

Aucune différence entre la réservation d'un livre audio numérique et d'un livre numérique. La réservation est proposée lorsqu'un livre n'est pas disponible et lorsque le cumul des réservations reste raisonnable. Lorsque ce livre numérique sera disponible, vous recevrez un mail vous informant du délai dont vous disposez pour emprunter ce livre numérique. Passé ce délai, votre réservation sera effacée. Si besoin vous reporter aux autres procédures concernant les livres numériques au chapitre « Réserver un livre numérique ».

MAJ 10/12/2021

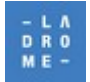